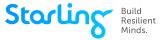

# **How can I log back into Starling?**

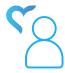

You can log in to Starling Minds at **member.starlingminds.com**. To login easier the next time you return to Starling, you can either bookmark this webpage on your browser (recommended for laptops or computers) or create a shortcut on your home screen (recommended for mobile devices).

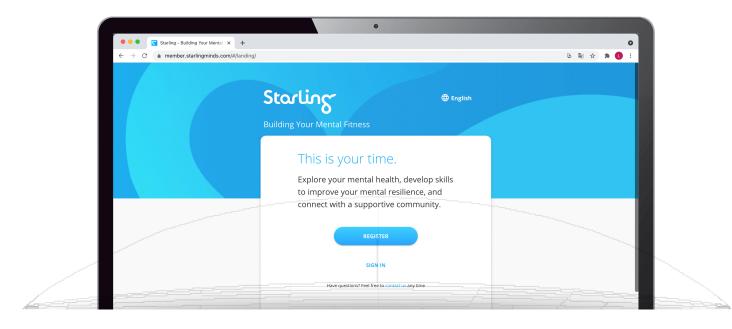

### How can I create a bookmark?

- Google Chrome
  - 1 Go to member.starlingminds.com
- 3 A pop-up should appear where you can change the name of the bookmark

2 Click on the star in the search bar

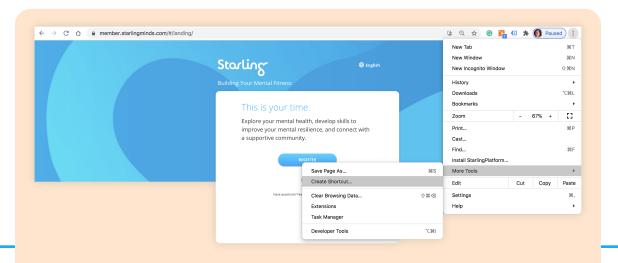

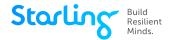

4 Click "Save" and the website will appear on your bookmarks tab. If you click on that, it'll take you directly to the login page

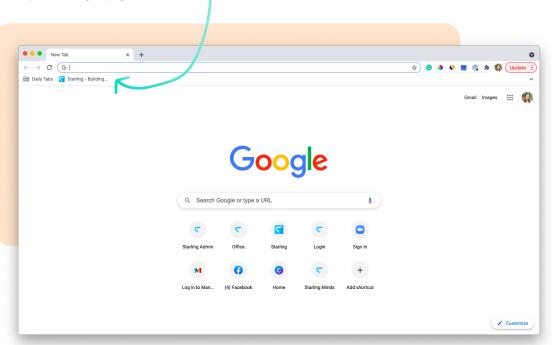

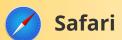

- 1 Go to member.starlingminds.com
- 2 Click on the "Bookmarks" tab on the top ribbon
- 3 Select "Add Bookmark"

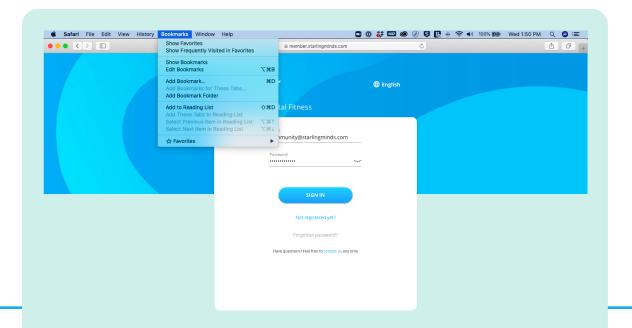

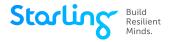

- 4 Title the bookmark appropriately, select which bookmarks folder you want it to be saved to
- 5 Click "Add"
- 6 Click "Save" and the website will appear on your bookmarks tab

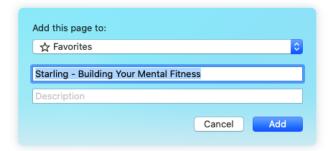

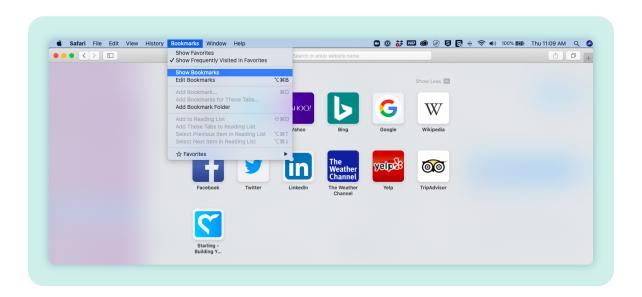

7 If you click on that, it'll take you directly to the login page

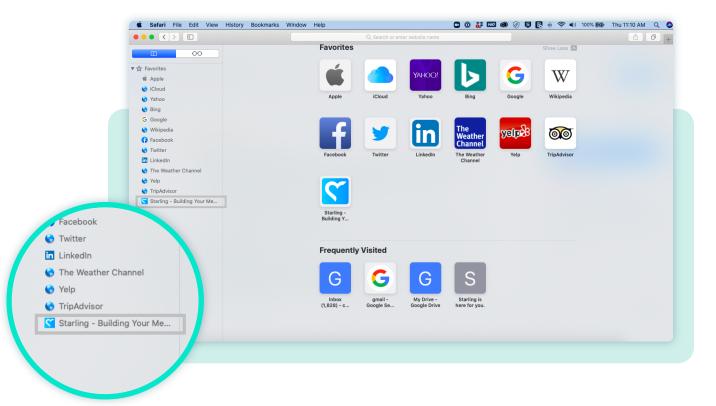

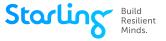

# Microsoft Edge

- 1 Go to member.starlingminds.com
- 2 Click on the star in the search bar to bookmark this page
- 3 A pop-up will appear. Adjust the name if needed and make sure the "Favourites" folder is selected

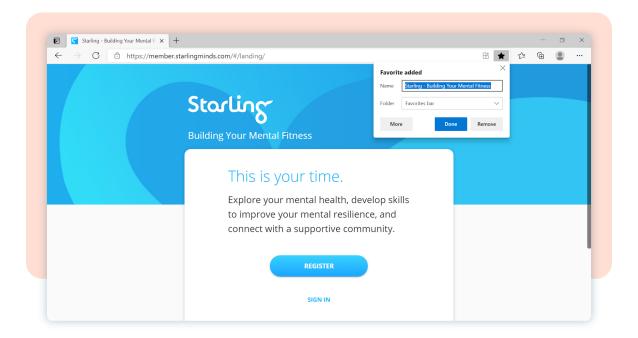

4 To access this page in the future, click on the icon of the star with three lines (beside the search bar). A drop-down menu with all your saved sites will appear

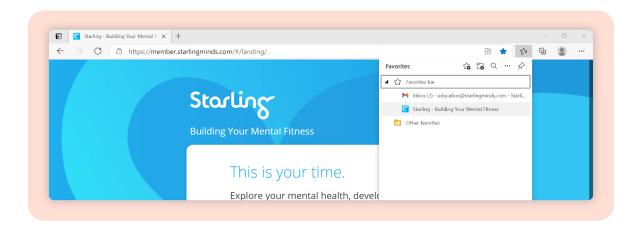

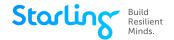

### How can I create a shortcut?

#### **For Mobile Devices**

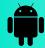

### **Android**

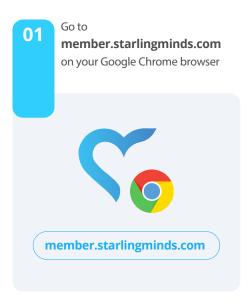

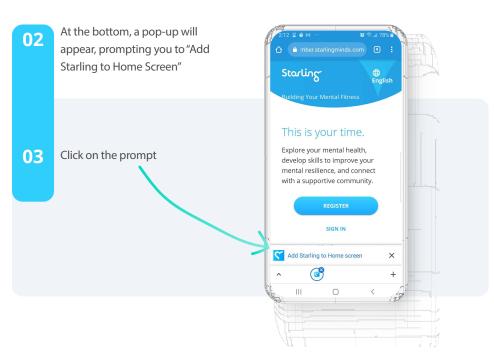

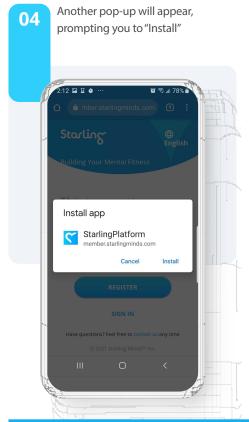

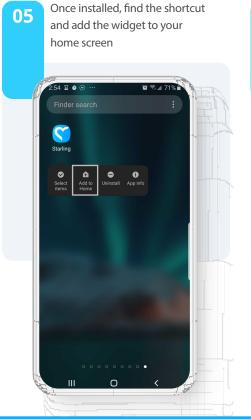

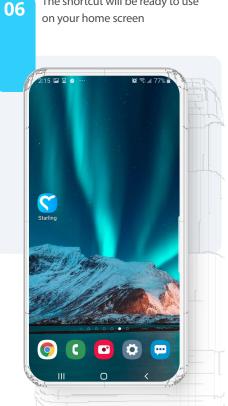

The shortcut will be ready to use

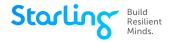

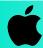

### iPhones and iPads

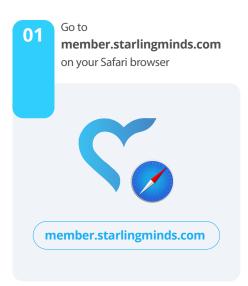

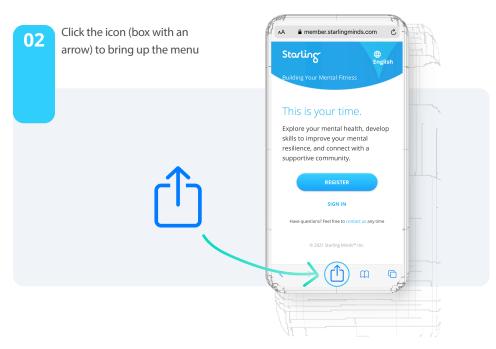

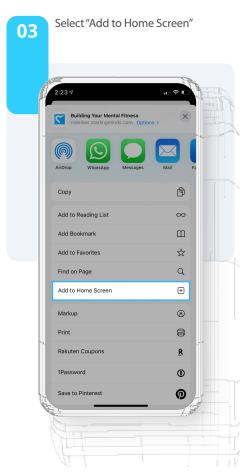

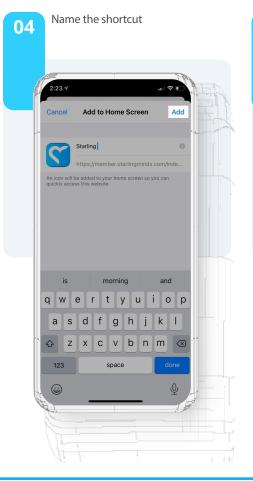

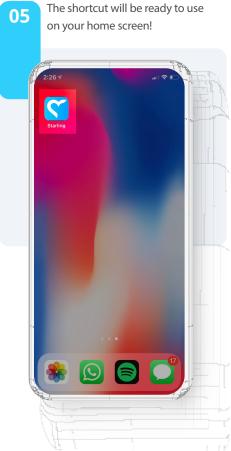

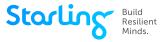

### How can I create a shortcut?

#### **For Computers and Laptops**

# 0

### **Google Chrome**

- 1 Go to **member.starlingminds.com** and click the ••• icon in the right corner of the screen
- 2 Select "More tools"
- Select "Create Shortcut"
- 4 Edit the shortcut name
- Click "Create"

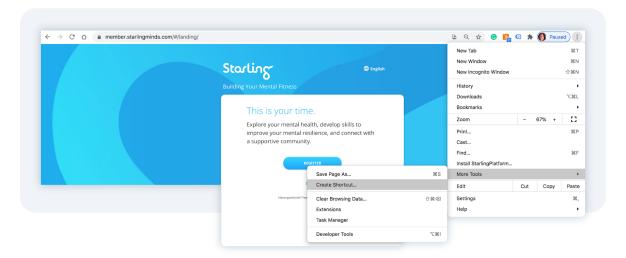

6 Once saved, there will be a pop-up with the newly created shortcut. Drag the shortcut onto your desktop

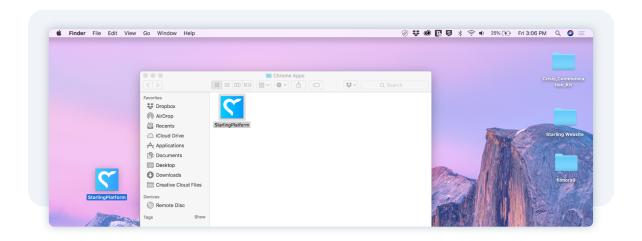

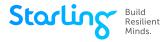

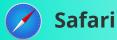

- 1 Go to member.starlingminds.com
- 2 Resize the Safari window so you can see both your computer's desktop and the Safari window on the same screen
- 3 Hover on the left hand side of the search bar (where the URL is shown). A "+" icon will appear. Click the icon and hold it down to reveal a drop-down menu.
- 4 While still holding the mouse button down, move the pointer to the "Favourites" option and release. It will be added to your bookmarks.

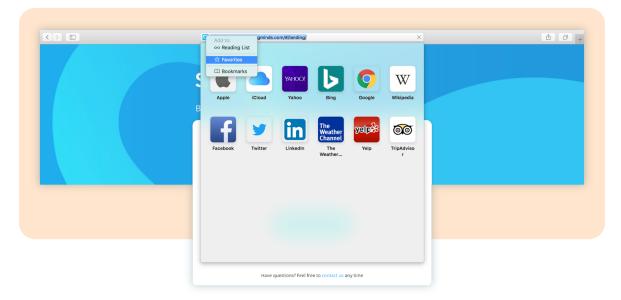

- 5 Reveal your bookmarks and drag the "Starling Minds" bookmark to your desktop, then release the mouse button. The shortcut will be created
- 6 Drag and drop the shortcut to your desktop

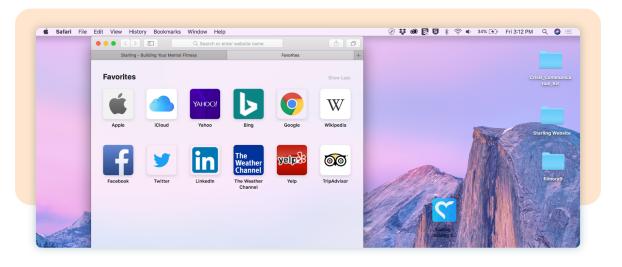

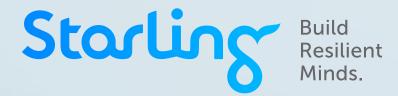